If you are unable to view this HTML E-News please open the attached PDF version.

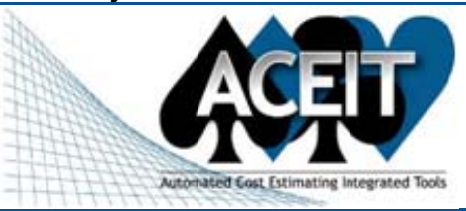

# **ACEIT E-News: RI\$K TIPS**

**Issue 36 - May 2009** 

#### **Overview** In this Issue: RI\$K Tips, Entering RI\$K distributions using the Input All form, additional course offerings, updated

training schedule and a new Support Alert. \*\*Come visit our booth at the 2009 ISPA/SCEA Professional Development and Training Workshop, held at

#### the Renaissance Grand Hotel & Suites in St. Louis, MO, 2-5 June 2009\*\* **Tip of the Month: Risk Tidbits**

#### Did you know?

- You can comment out a risk distribution by putting an asterisk before the distribution form (e.g., \*Triangular will ignore all risk specifications on that row)
	- You can easily copy a risk distribution from one row to another by copying the data in the RI\$K Specification column. This automatically copies all the risk parameters into their proper risk columns.

#### **ACEIT User Workshop**

Please mark your calendars for the ACEIT User Workshop. It will be held January 25<sup>th</sup> - 27<sup>th</sup>, 2010 in Santa Barbara, California. Registration on the 25<sup>th</sup> and workshop Sessions beginning on the 26<sup>th</sup>. Call for papers and workshop details coming soon!

## **ACEIT Highlight: Entering RI\$K Distributions using the Input All Form**

Follow these simple steps to specify an uncertainty distribution in ACE's Input All form (Advanced mode).

- 1. Select a distribution form from the drop-down list.
- Identify where the point estimate (P.E.) falls in the distribution. By default, the position will be consistent  $2.$ with previous versions of RI\$K. Selecting "undefined" means the P.E. can be anywhere, even outside the distribution.
- 3. From the list of available parameters (customized for the selected distribution and P.E. position), move desired parameters into the RI\$K Specification area until remaining parameters are unavailable.
- Fill in a value for each parameter consistent with your radio button selection of % (of PE) or a Value.  $\mathbf{4}$
- Status will indicate "Complete" when the distribution is fully specified. ← needs a number on the graphic 5.

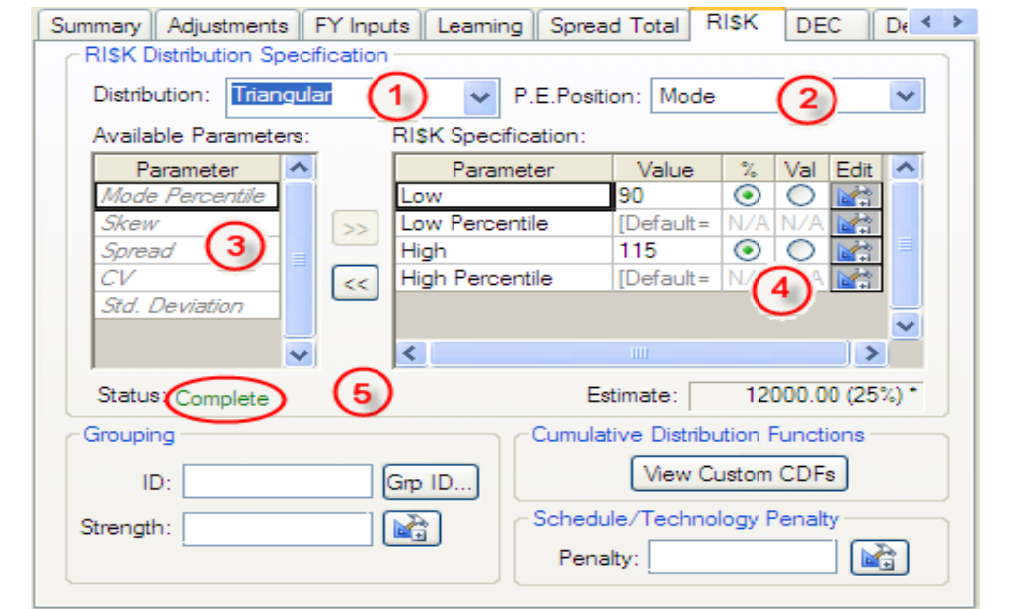

## **Training Highlight**

ACEIT would like to announce the creation of additional course offerings. In a continual effort to meet the needs of our ACEIT users we have created two Applied Theory courses; Risk 201 - Using ACEIT RI\$K for Solving Risk Estimating Problems, and ACEIT 201 - Using ACEIT Libraries, CO\$TAT and Plug-ins. We hope that you will find these courses beneficial and that you can join us for the launch of these new classes in Washington DC July  $21 - 24$ 

#### Applied Theory

## Risk 201 - Using ACEIT RI\$K for Solving Risk Estimating Problems (2-days)

(Includes ACE, CO\$TAT, and POST)

Leverage advanced features of ACEIT RI\$K to refine your uncertainty/risk analysis; use ACE advanced risk specification features to model and report risk; incorporate risk information from various sources; apply single level and tiered correlation; and use various methods to allocate and phase Risk dollars in the estimate.

#### **ACEIT 201 - Using ACEIT Libraries, CO\$TAT, and Plug-ins (2-days)**

(Includes ACE, ACE Librarian, CO\$TAT, and Plug-ins)

Use ACEIT's integration tools to improve model building efficiency; link in data from 3<sup>rd</sup> party applications (MS-Project, Excel, and other ACE sessions); exploit the use of CO\$TAT; create custom inflation tables; and build

## Training Schedule

Jun 2009 - Aug 2009 classes are listed below. For a complete listing of all upcoming training and course descriptions, check the ACEIT training schedule

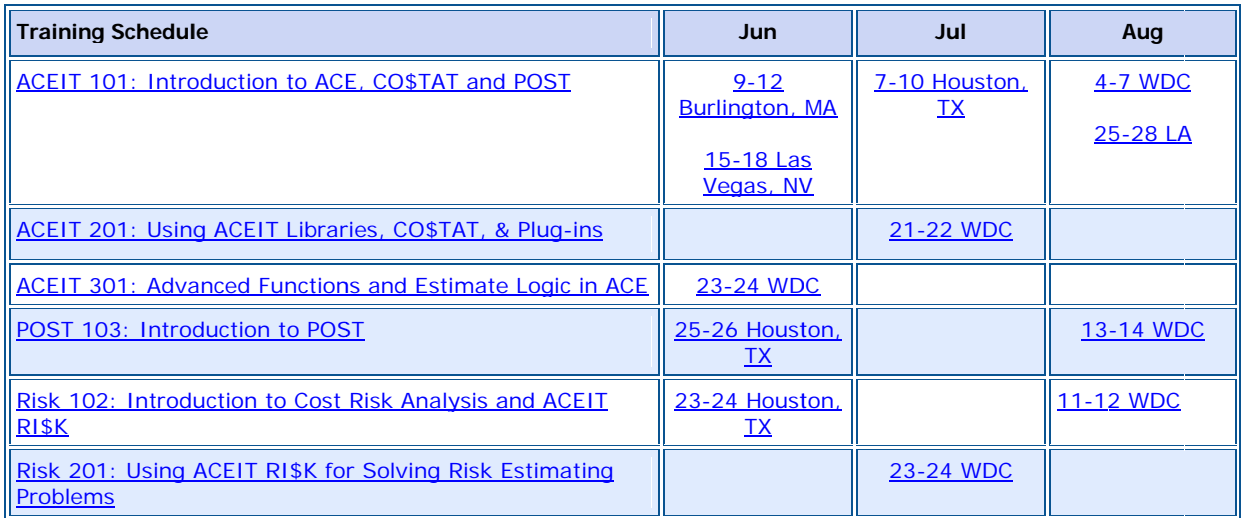

On-Site and Mechanics Training are available; contact our *Training Coordinator* for more information.

## **Support Alerts on ACEIT.com**

Please be aware of this **Support Alert:** 

POST 7.1a - CRITICAL: Excel terminates when opening an ACE session in POST Date: 4/28/2009 **Application: POST** Version: 7.1a

Problem: Excel shuts down when trying to open an ACE session in POST, either from the Open Session menu or from any of the report dialogs. This will happen when there is data in the Cost Interpretation column in ACE's Inputs/Results Viewer, but the row does not contain any overrides.

Action: This is a bug in POST that will be fixed with the next version of ACEIT. In the meantime, please make sure that no data is in the Cost Interpretation column if the row does not contain any overrides.

Please see the **Support Alert page** of the ACEIT website for more information on recent alerts and to view other Warnings and Informational postings. You will need to login and have current DMS. Please contact Aceit\_Support@tecolote.com if you have any questions.

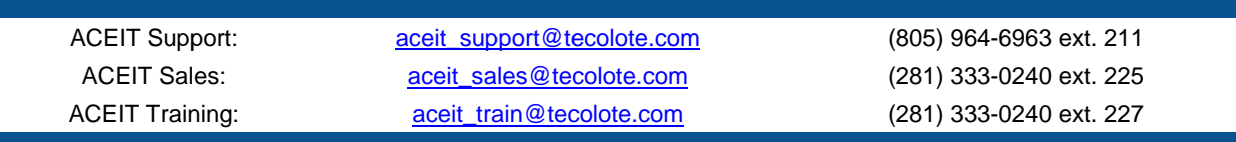

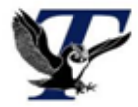

You are receiving this e-mail because you have attended ACEIT training or are a current ACEIT user. If you wish to unsubscribe to our e-mail notifications, reply to this e-mail with REMOVE as the subject. Copyright © 2009 Tecolote Research, Inc.

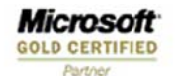